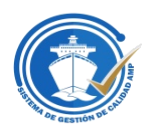

## **PANAMA MARITIME AUTHORITY (AUTORIDAD MARÍTIMA DE PANAMÁ) GENERAL DIRECTORATE OF MERCHANT MARINE (DIRECCIÓN GENERAL DE MARINA MERCANTE) DEPARTMENT OF CONTROL AND COMPLIANCE (DEPARTAMENTO DE CONTROL Y CUMPLIMIENTO)**

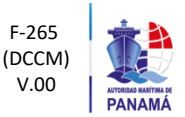

## **MERCHANT MARINE CIRCULAR MMC-373**

**To:** Ship-owners/Operators, Company Security Officers, Legal Representatives of Panamanian Flagged Vessels, Panamanian Merchant Marine Consulates, Recognized Organizations (RO), Regional Offices, Manning Agencies, Nautical Inspectors, Shipping Companies, Recognized Trainings Organizations.

**Subject:** Global Maritime Safety Inspection Platform Implementation (GMSIPI).

1. The purpose of this Merchant Marine Circular is to officially communicate that on August 1st, 2018, the use of the new Global Maritime Safety Inspection Platform (GMSIPI) was implemented.

2. This platform is an essential tool for the issuance of inspection requests for our registry vessels. The flag inspectors will perform the inspections of our vessels in a digital manner (eliminating the use of paper) and integrate them in real time to the platform.

3. In addition, the platform has a component that allows Shipowners or Operators to register within the platform for the purpose of keeping track of the safety inspections done on their vessels, monitoring deficiencies found during the inspection and coordinating their inspections. That is why through this circular we formally invite you to register on this platform. It is important to note that on first instance, you must register as a guest and then you will be required to register as an operator.

4. The procedure to register in the platform is as follows:

- 1- Login into the following web site https://amp.digitaledge.net.
- 2- Press the button to start session (Up to the right hand side)
- 3- Below the password field you will find the option to register. Do not have an account? **Sign up**
- 4- The operators must fill in the requested fields (Email, password, confirm password)

**(If the email already exists in the platform, the system will notify that the account cannot be created)**

5. The procedure to reset the password in the platform is as follows:

1- Login into the following web site [https://amp.digitaledge.net.](https://amp.digitaledge.net/)

- 2- Press the button to start section (Up to the right hand side).
- 3-Below the password field you will find the option to reset the password. Did you forget your password? **Restart.**
- 4- The operator must fill in the requested field (Email).
- 5- The user will receive an email with the link to reset the password.
- 6. The procedure to request the role of operator in the platform is as follows:

1- Login into the following web site [https://amp.digitaledge.net.](https://amp.digitaledge.net/)

2- Press the button to start session (Up to the right hand side).

3- After entering the username and password in the platform, select the **Join us** option. 4- Select the operator option and complete the required fields and send it for approval. (Name, surname, gender, family status, city, etc ...)

7. After having a username in the platform, an email must be sent from the email used to register in the platform with the list of vessels under its administration and the respective documents that support such information. (Copy of the Declaration of Designed Person, Declaration of Company duly approved by Segumar if it is the case under MMC 160 or any declaration evidencing that you are the person designated to register as a DPA or the contact person between this administration and the company that administers the vessel.)

## *June, 2019 modification point 7. February, 2019*

*Inquiries concerning the subject of this Circular or any request should be directed to: Flag State Inspection Section Navigation and Maritime Safety Department Directorate of Merchant Marine Panama Maritime Authority Phone: (507) 501 5034/31 Email[: asi@amp.gob.pa](mailto:asi@amp.gob.pa)*

*PanCanal Building Albrook, Panama City Republic of Panama Tel: (507) 501-5355 [mmc@amp.gob.pa](mailto:mmc@amp.gob.pa)*